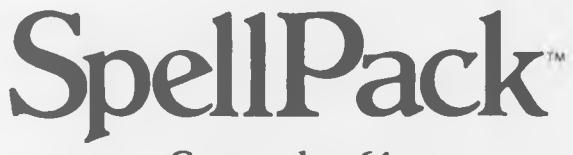

# Commodore64

### Professional Spelling Checker

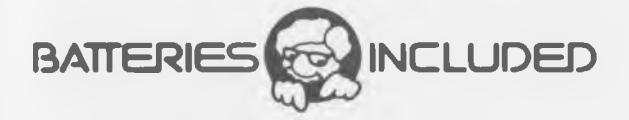

186 Queen Street West Toronto, Ontario M5V 1Z1 Canada (416) 596-1405

SpellPack written by Steven Douglas Instruction Manual written by Harley Hahn

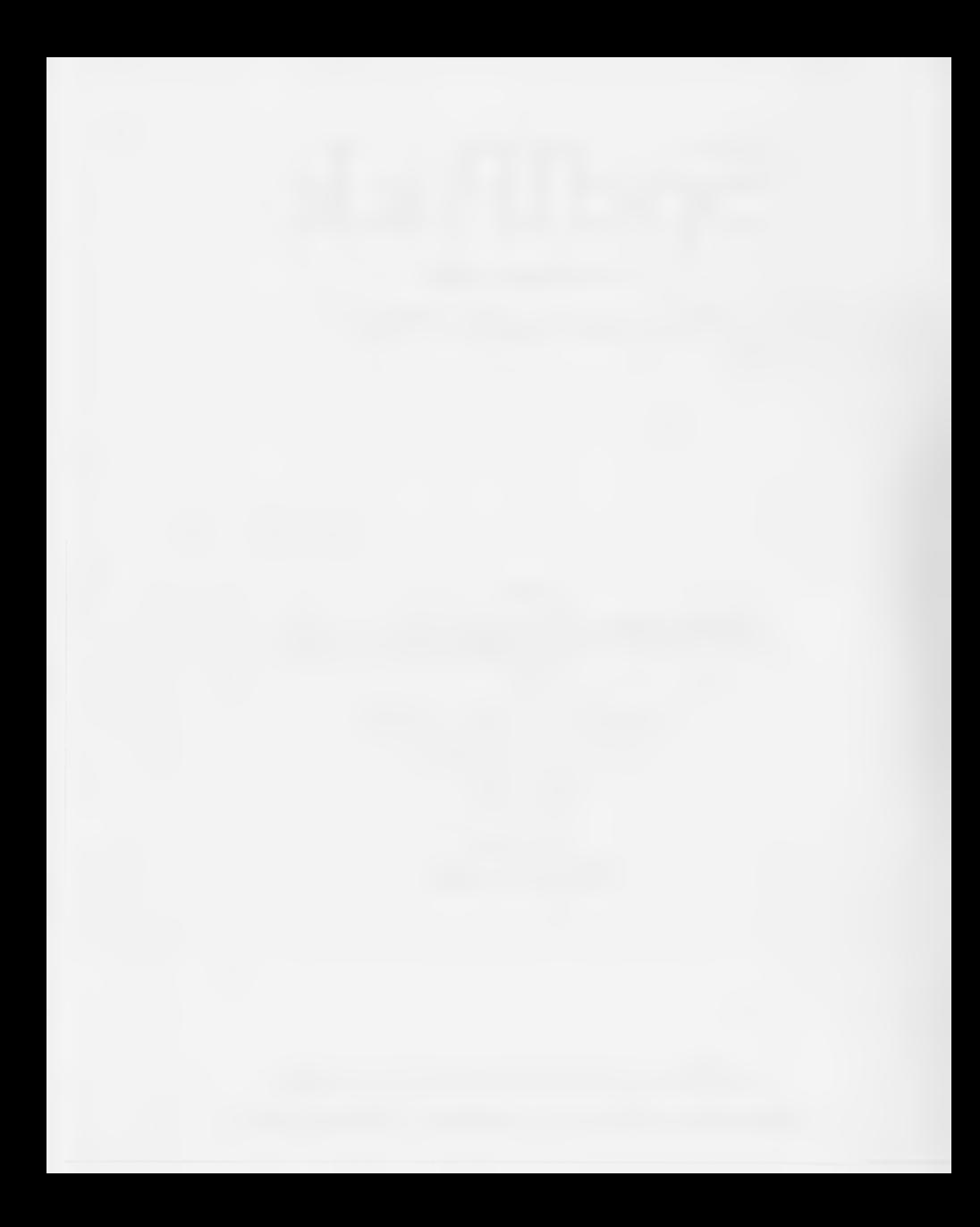

SpellPack

**DDEDARIO** 

# **TABLE OF CONTENTS**

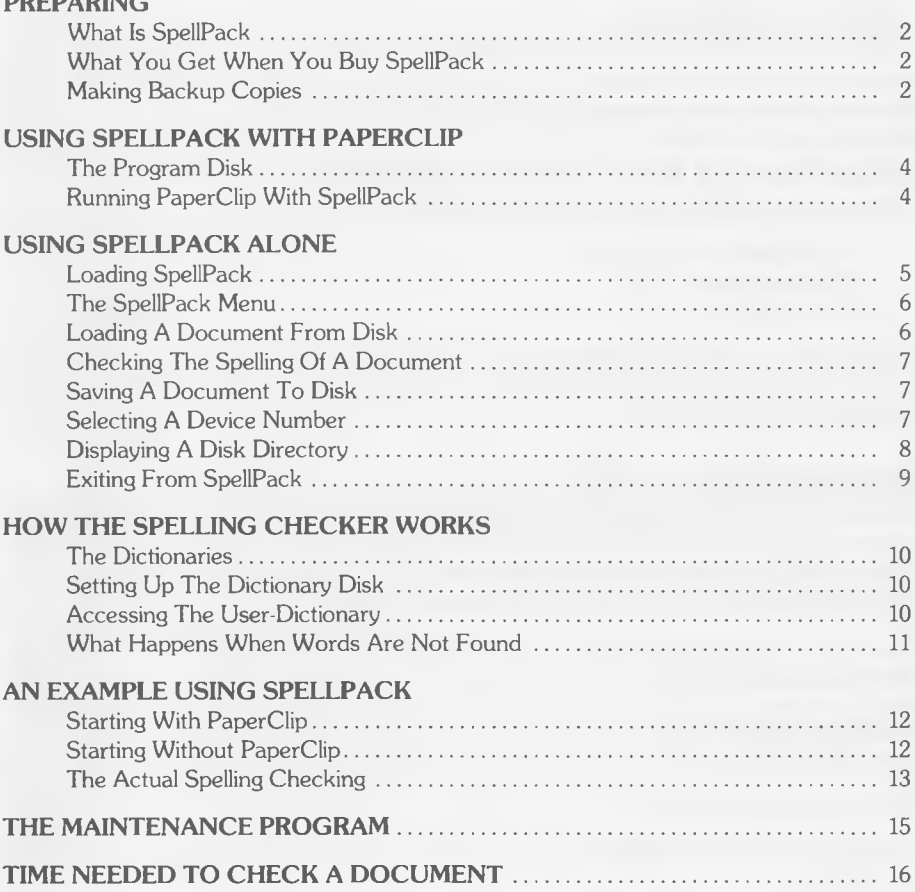

# Preparing To Use SpellPack

### <span id="page-3-0"></span>What Is SpellPack?

SpellPack is a program for the Commodore 64 computer that allows you to check the spelling of a word-processing document. It will check documents generated by the PaperClip word processor or any other compatible system (such as Word Pro).

# <span id="page-3-1"></span>What You Get When You Buy SpellPack

When you buy SpellPack you receive the following:

- 1) This instruction manual.
- 2) A grey plastic "key".
- 3) Two disks.

The first disk, the PROGRAM DISK, contains the SpellPack program along with other files. The other, the DICTIONARY DISK, contains a series of files which hold the SpellPack dictionary —over 15,000 words.

# <span id="page-3-2"></span>Making Backup Copies

Before you use SpellPack make a backup copy of both disks. This is important! Never use the original disks, only copies. If you lose a disk, or if it wears out, it is easy to make another copy from the original. This is particularly important for the dictionary disk which is accessed frequently, subjecting the disk surface to increased wear.

To make a backup copy of a disk, turn on the computer, insert the program disk into the disk drive, and close the door.

type:load "backup64",8 press: RETURN

The computer will display:

SEARCHING FOR BACKUP64 LOADING READY.

Remove the program disk from the drive.

#### type:run press: RETURN

The program will clear the screen, and display a few messages ending with the question "DISK NAME?"

Insert a blank disk into the drive. This is the disk that the program will copy onto, and it is referred to as the DESTINATION DISK. The disk of which you are making the copy is called the SOURCE DISK.

Now, answer the question as to what name you want to give the new disk. If it will be used to copy the program disk,

#### type:spellpack press:RETURN

If it will be used to copy the dictionary disk,

#### type:dictionary press:RETURN

The program will now display the question "UNIQUE DISK ID?". Type any two characters and press: RETURN. You should use a different two characters for every copy.

The backup program works in two steps: First, it erases the destination disk. This is called FORMATTING and it takes a few minutes. ANY INFORMATION THAT IS ON THE DESTINATION DISK WILL BE LOST.

After the destination disk is formatted, the program will ask you to take it out and insert the source disk. It will read as much of the disk as it can into the memory of the computer. It will then ask you to exchange the source disk for the destination disk, onto which it will copy what it has just read. The program will repeat this process, asking you to switch disks, until the whole source disk is copied.

Use the backup program first to copy the program disk, and then to copy the dictionary disk. Put the original disks in a safe place.

If you already have the PaperClip word processor, turn to the section: Using SpellPack With PaperClip. If not, read the section: Using SpellPack Alone, which shows you how to use it as a separate program.

# Using SpellPack With PaperClip

# <span id="page-5-0"></span>The Program Disk

If you have PaperClip, you can use SpellPack as a built-in spelling checker from within PaperClip with one simple command. To do this you need to use a version of PaperClip with this facility.

On your program disk are two such programs called:

paperclip64d-sp pclip64d-80-sp

(The second is for computers with 80-column output.) All you need to do is to use one of these programs instead of your copy of PaperClip.

Each of these programs is a full PaperClip with a built-in spelling checker. However, they won't work with a regular PaperClip key. Instead it is necessary to use two keys at the same time: the regular key, which you already have, and the SpellPack key.

# <span id="page-5-1"></span>Running PaperClip With SpellPack

To run PaperClip with SpellPack, insert the PaperClip key in Control Port 1 (on the right-hand side of the computer), and the SpellPack key in Control Port 2.

Now load one of the above programs just as you normally would load PaperClip. To check a document, load it as usual (using CTRL L). To start the spelling-checker press:

CTRL (shift) Y

Now, turn to the section: Using The Spelling Checker.

# Using SpellPack Alone

### <span id="page-6-0"></span>Loading SpellPack

You can use SpellPack as a stand-alone program without PaperClip, to check the spelling of an already existing document. The document must have been created with PaperClip or with another compatible word processor (such as Word Pro).

To load SpellPack, turn your computer on and insert a copy of the program disk into the disk drive. If you have a dual disk drive, use drive 0.

Insert the SpellPack key into Control Port 2 on the right-hand side of the computer.

type:load"\*",8

#### press: RETURN

The computer will display:

SEARCHING FOR \* LOADING READY.

#### type: run

#### press:RETURN

After a few moments the program will start by displaying the copyright notices. If it does not start properly do the following:

- 1) Remove the program disk from the disk drive.
- 2) Turn the computer off and on.
- 3) Check to make sure that the SpellPack key is firmly in place in Control Port 2.

 $-5-$ 

4) Load and run the program as shown above.

## <span id="page-7-0"></span>The SpellPack Menu

Once the program starts it will display a list of choices on the screen. This list is called a menu. The idea is that you instruct the program to perform a task by selecting that choice from the menu.

The possible choices are:

- 1 Load Document from Disk
- 2 Check Spelling of Document
- 3 Save Document to Disk
- 4 Select Device Number
- 5 Display Disk Directory
- 0 Exit from SpellPack

At the bottom of the menu display, will be the question:

What do you want to do now?

To answer this question simply type the number of the selection you want followed by RETURN

# <span id="page-7-1"></span>Loading A Document From Disk

Before you can check the spelling of a document you must have SpellPack load it into the computer memory. To load a document when the menu is displayed:

type:l

press:RETURN

The question "File Name?" will now appear on the top line of the display. Type in the name of the file for which you want to check the spelling and then press **RETURN**. SpellPack will load the file.

As the file is loaded, you will notice that there are two numbers in the top right-hand corner of the screen that change. These numbers are displayed with the letters  $L$  and  $C$  and indicate the current line and column number respectively. When you are checking the spelling of a document and SpellPack displays a word that is not in the dictionary, the line and columns numbers will give you the position of the word in the document.

After a document is loaded SpellPack displays the menu again.

— 6—

# <span id="page-8-0"></span>Cheeking The Spelling Of A Document

To check the spelling of a document that has been loaded:

type:2

#### press **RETURN**

This process is explained in the section How The Spelling Checker Works. After the spelling of the document has been checked and any corrections are made SpellPack will display the menu again.

## <span id="page-8-1"></span>Saving A Document To Disk

If you have made any changes to a document you will want to save the corrected version. To save a document when the menu is displayed:

type:3

#### press:RETURN

The question "File Name?" will now appear on the top line of the display. Type in the name of the file in which you want to save the document and then press: **RETURN**.

The question "Drive number?" will now appear on the top line of the display. Type in the drive number on which you want to save the document and then press: **RETURN**. (Unless you have a dual drive system, your drive number will always be 0 — zero.)

<span id="page-8-2"></span>SpellPack will save the file and display the menu again.

# Selecting A Device Number

Associated with each peripheral device is a DEVICE NUMBER. The device number of the disk drive is usually 8. SpellPack works with one disk device at a time, (although it may have one or two drives). The program assumes that the disk is attached as device number 8. To instruct SpellPack to work with a disk with a different device number when the menu is displayed:

 $-7-$ 

type:4

press:RETURN

The question "Disk drive device number?" will now appear on the top line of the display. Type in the number of the device that holds the disk with your document and then press: RETURN

The question "Dictionary disk device number?" will now appear on the top line of the display. Type in the number of the device that holds the dictionary disk and then press: **RETURN**.

SpellPack will accept any device number from 4 to 30. Usually both disks will be on device number 8. (This is what the program will assume if you do not specify otherwise.) The next most common device number is 9.

<span id="page-9-0"></span>After you have specified the device numbers, SpellPack will display the menu again.

### Displaying A Disk Directory

To display the directory of one of your disks when the menu is displayed:

type:5

#### press: RETURN

The question "Drive number?" will now appear on the top line of the display. Type in the drive number from which you want to display the directory and then press: RETURN. (Unless you have a dual drive system, your drive number will always be  $0 -$  zero.)

SpellPack will now display the first line of the directory at the bottom of the screen. Hold the CURSOR-DOWN key to display the rest of the directory. If you release the CURSOR-DOWN key, the display will pause until you press it again. To signal that you have seen enough entries, press the CTRL key.

Once all the entries have been displayed, or you have pressed the CTRL key, SpellPack will display the message "Press CTRL to return to the menu." Now you can use the CURSOR-UP and CURSOR-DOWN keys to scroll up and down through the directory entries that you have just displayed. To return to the menu, press CTRL.

After the directory display is finished, SpellPack will display the menu again.

#### <span id="page-10-0"></span>Exiting From SpellPack

To stop SpellPack when the menu is displayed:

type:0

#### press:RETURN

Note: Type the number zero not the letter "O".

The question "Are you sure?" will appear on the top line of the display. If you really do want to exit, type y (for "yes") and then press **RETURN**. If you do not want to exit, type  $n$  (for "no") and then press RETURN.

—9—

When SpellPack stops, the screen will clear and then you will returned to BASIC.

# How The Spelling Checker Works

# <span id="page-11-0"></span>The Dictionaries

The SpellPack dictionary is divided into a CORE-DICTIONARY and a USER-DICTIONARY.

The program works by checking each word of your document against one or both dictionaries. It keeps a list of every word that it can't find. It then displays each such word, which you can leave as it is or change. If the word is a new word, you can save it in the user-dictionary.

The core-dictionary contains approximately 15,000 words. The user-dictionary comes empty and you can add to it to build your own custom dictionary. Each dictionary is stored as a set of "modules", each of which holds all the words of a particular length, from two letters to twenty-two letters.

# <span id="page-11-1"></span>Setting Up The Dictionary Disk

Once you have loaded a document and started the spelling checker, the program will ask you to put the dictionary disk into the disk drive. Remove your document disk, insert the COPY of your dictionary disk, and press: RETURN.

The program will check the disk drive to see if the dictionary disk is present. If it is not, the program will wait until you press the RETURN key again, at which time it will repeat the process.

### <span id="page-11-2"></span>Accessing The User Dictionary

Once the program has found the dictionary disk, it will ask if you want to check the user dictionary. The program first checks all words against the core-dictionary. If a word is not found, and you have told it to check the user-dictionary, it then looks for it in the user-dictionary.

### <span id="page-12-0"></span>What Happens When Words Are Not Found

After you have made your choice, the word "Checking:" will appear on the top line of the screen, followed by each word as it is checked. If a word is found, a checkmark will be displayed beside it.

When the checking operation has finished, the message "Not found" will appear on the top line, followed by a word which was not found. This word will also be highlighted in the document.

You now have four options:

Press:  $f1 -$  to skip to the next word

Press: f3 — to skip to the next word, and ignore any further occurrences of the current word

Press:  $f5 -$  to correct the spelling of the word

Press: **f7** — to add the word to the user-dictionary

#### Notes:

- $-$  If you choose to replace the current word, the new word will not be checked for spelling. Be careful not to replace one spelling mistake with another.
- $-$  If you want to be able to add new words, then you **must** answer y for "yes", when you are asked: "Check user dictionary?", so the user-dictionary will be accessed.
- After you have added a new word to the dictionary, you can select one of the other three options.
- Be sure to make a backup copy of the dictionary-disk if you add many new words.
- Occasionally, the message "Updating dictionary" will be displayed on the top line. This means that the program is saving information pertaining to words that have been added to the user-dictionary.

# An Example Using SpellPack

### <span id="page-13-0"></span>Starting With PaperClip

If you are using SpellPack with PaperClip, load and run PaperClip as explained in the section: Using SpellPack With PaperClip. To load the document:

press: CTRL press: L

type:sample document

press.RETURN

To start the spelling checker:

<span id="page-13-1"></span>Press:CTRL press:(shift) Y

### Starting Without PaperClip

If you are using SpellPack without PaperClip, load and run SpellPack as explained in the section: Using SpellPack Without PaperClip. To load the document after the menu is displayed:

type:l

press:RETURN

type:sample document

press:RETURN

To start the spelling checker after the menu is again displayed:

type:2

press:RETURN

### <span id="page-14-0"></span>The Actual Spelling Checking

When the program asks you to do so, place your COPY of the dictionary disk in the drive. and press: RETURN. At this point, the disk drive light will come on as the program verifies that the dictionary disk is present. When the drive light goes off, the display should ask "Check user dictionary?" If it does not, check to make sure that the disk in the drive is, in fact, the dictionary disk, and try again.

As mentioned earlier, your answer to this question controls whether or not the user dictionary will be searched. Since the user dictionary is empty when the dictionary disk is shipped, there is no point in having the program check it for this example. To answer "No" to the "Check user dictionary?" question:

type:n

#### press:RETURN

Once you have done this, the message "Checking" will appear on the top line and the words from the document will be displayed along side as they are checked. During this time, the dictionary disk will be accessed almost constantly.

After about a minute, the disk activity will stop and the message "Not found: movedd" will appear on the top line of the screen. The word "movedd" will be highlighted in text as well. In this case, the program has found a legitimate spelling mistake and not an unusual word which is not in the dictionary.

To correct this mistake, we want to replace this word with the correct one. To do this, press the f5 key. The program will then ask "Replace with?" It wants to know with what word you wish to replace "movedd".

Press the CTRL key. You will see that the program will return to the "Not found" message. This is the only time when pressing the CTRL key does *not* end the spelling checking. This allows you to change your mind about replacing a word, without having to start all over again.

Now, press the f5 key to return to the replacement. The program should now be asking "Replace with?" Enter in the text will be replaced with "moved", and the program will display the next misspelled "movedd" word.

The top line now displays "Not found: neverbe". This is the second mistake. Press f5 and enter the correct words: "never be". The program will now move on to the third spelling error, "spellung". Correct this word in the same way.

At this point, there are no more mistakes, so the spelling checking will end. If you are using PaperClip, you will be back in edit mode. If you are using SpellPack, the menu will be displayed. If you were checking one of your own documents, you would now save the corrected version.

SpellPack was able to detect three different types of spelling errors: "Movedd" is a typing error, "neverbe" is two words running together, and "spellung" is incorrect spelling.

However, the program cannot examine context. If the error is, in fact, a legitimate word —say, "beer" instead of "bare" — it will not be detected.

When this example is finished, the program will display the following on the top line of the screen:'

Checked: 0103 Found: 0099 Added: 0000

This means that out of 103 words checked, 99 were found in the dictionary, and none were added to the user-dictionary. Occasionally, the program will check a word twice  $-$  so the number of words checked may be more than the number of words that are actually in the document.

# The Maintenance Program

<span id="page-16-0"></span>On the program disk, you will find a program called "maintenance", used to update the dictionaries.

To use "maintenance", reset the computer and put the program disk into the disk drive.

#### type:load" maintenance" ,8

The computer will display:

SEARCHING FOR MAINTENANCE LOADING READY.

type:run

press: RETURN

After a short wait, the screen will clear and a menu will be displayed. These are the options:

View Dictionary — to display a sorted listing of the user-dictionary on either the screen or the printer

- Add Word to add words to the user-dictionary
- Delete Word to delete words from the user-dictionary
- Repair Dictionary If a dictionary disk becomes messed up due to disk errors or garbled data, this option can be used to partially correct the problem. It can replace any core-or user-dictionary module with an empty module. (A "module" is a part of a dictionary.) This will allow SpellPack to run properly, but the replaced module will have to be rebuilt. This option can also be used to rebuild the pointer file for a user-dictionary module. Of course, it would be preferable to use a backup copy of the dictionary-disk.
- **Update Core Dictionary**  $-$  to transfer the contents of a user-dictionary module into the core-dictionary. This allows you to check new words, without using the user-dictionary.
- Exit Program to stop the program. It is important to use this option, rather than pushing the stop key. A dictionary module may have been updated but not yet saved on the disk. By stopping the program properly, you insure that nothing is lost.

The maintenance program is written in BASIC with a little machine language, and it is not fast. If you want to add a lot of words to the user-dictionary, it is faster to do it from within SpellPack. Type your words into a document and check them (using the user-dictionary). After each new word is not found, you can add it to the user-dictionary by pressing the f7 key.

# <span id="page-17-0"></span>Time Needed To Check A Document

The time needed to check a document depends heavily on the type of disk drive you use. An IEEE drive (the Commodore 2031, 4040, 8050, and so on) will run about three times faster than a serial bus drive (the Commodore 1541).

Most of the time is spent reading the dictionary. This time will be about the same no matter how large the document. Thus, a very large document takes much less time per word to check.

If you have PaperClip and you want to test this, load "sample document", and set a range over the entire document. Now, copy it 19 times to create a file that is 20 times as large. Invoke the spelling checker by pressing  $\mathsf{CTR}$  (shift) Y, and specifying not to check the user-dictionary. You will see that it does not take 20 times longer to check all of this new, larger document.

#### COPYRIGHT INFORMATION

This manual and the computer programs on the accompanying floppy disks which are described by this manual are copyrighted and contain proprietary information belonging to Batteries Included.

This manual may not be copied, photocopied, reproduced, translated or reduced to machine readable form, in whole or in part, without the prior written consent of Batteries Included.

The accompanying floppy disks may not be duplicated, in whole or in part, for any purpose. No copies of the floppy disks or this manual or the listings of the programs on the floppy disks may be sold or given to any person or other entity. Notwithstanding the above, the accompanying disks may be duplicated for the sole use of the original purchaser.

#### LIMITATIONS OF WARRANTY AND LIABILITY

Batteries Included, or any dealer or distributor distributing this product, makes NO WARRANTY, EXPRESS OR IMPLIED, with respect to this manual, the related floppy disks and any other related items, their quality, performance, merchantability, or fitness for any particular use. It is solely the purchaser's responsibility to determine their suitability for any particular purpose.

Batteries Included will in no event be held liable for direct, indirect or incidental damages resulting from any defect or omission in this manual, the floppy disks, or other related items and processes, including but not limited to any interuption of services, loss of business or anticipatory profit, or other consequential damages.

THIS STATEMENT OF LIMITED LIABILITY IS IN LIEU OF ALL OTHER WARRANTIES, EXPRESS OR IMPLIED, INCLUDING WARRANTIES OF MERCHANTABILITY AND FITNESS FOR A PARTICULAR PURPOSE. Batteries Included neither assumes nor authorizes any other person to assume for it any other warranty or liability in connection with the sale of its products.

#### PRODUCT IMPROVEMENTS

Batteries Included reserves the right to make corrections or improvements to this manual and to the related floppy disks at any time without notice and with no responsibility to provide these changes to purchasers of earlier versions of its products.

#### NOTICE OF REGISTERED TRADEMARK

Reference is made in several places in this manual to Commodore64 which is a registered trademark of Commodore Business Machines Inc.

# SpellPack Options For Misspelled Words

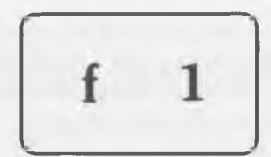

SKIP TO THE NEXT WORD

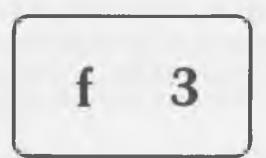

SKIP AND IGNORE FURTHER **OCCURRANCES** 

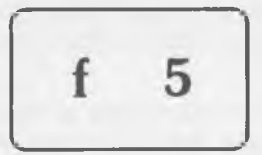

CORRECT SPELLING ERROR

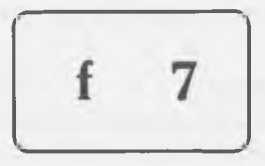

ADD WORD TO USER-DICTIONARY

Copyright 1984 by Batteries Included All Rights Reserved Printed in Canada